$2$   $\hbox{Gmail}$ 

## 2 GoogleApps

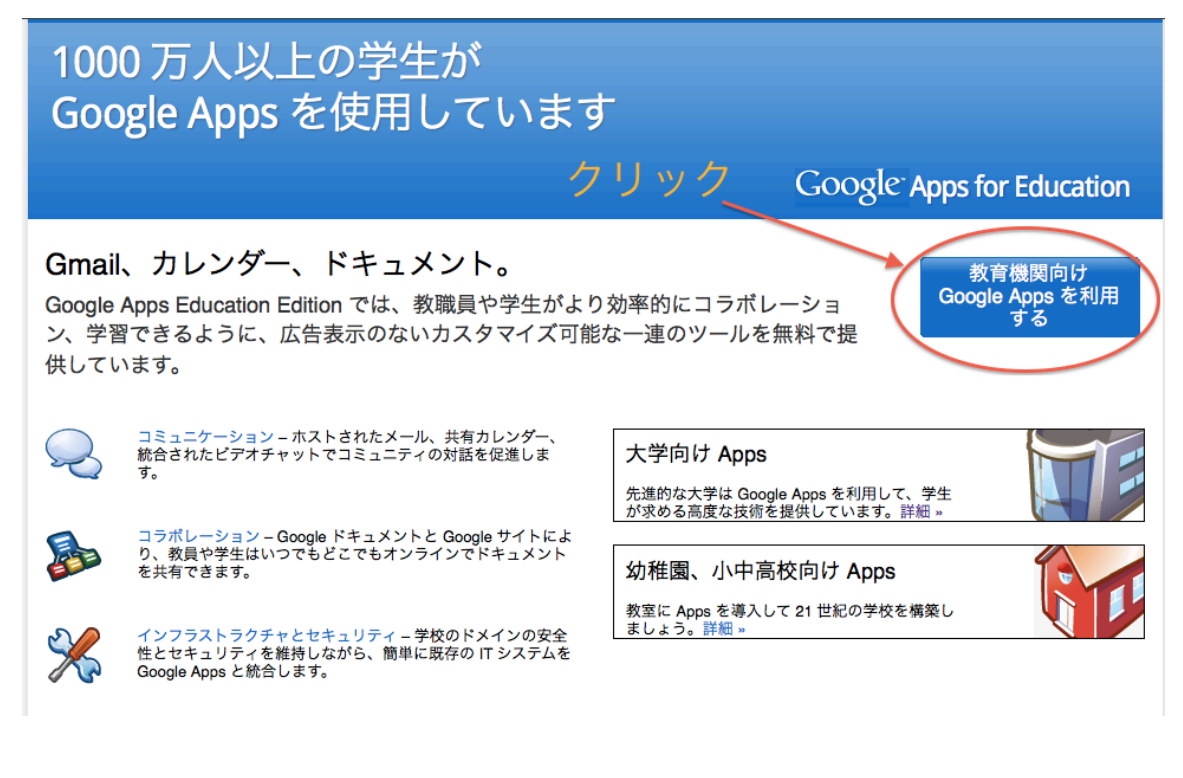

Figure 1: GoogleApps

http://www.google.com/a/help/intl/ja/edu/index.html URL Google Apps

**1** to the set of  $\mathbf{r}$ 

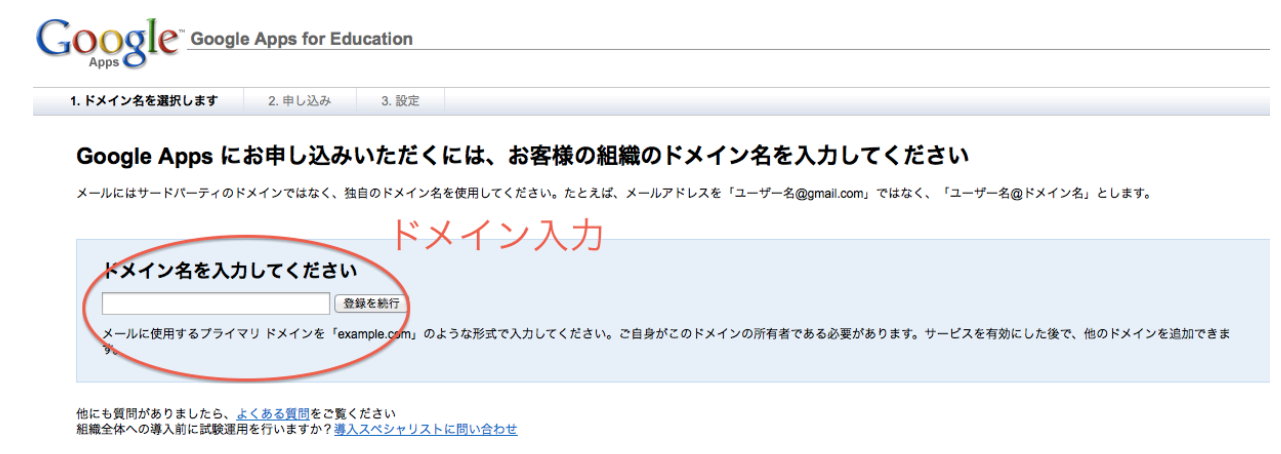

© 2012 Google - 利用規約 - プライバシー ポリシー

Figure 2:

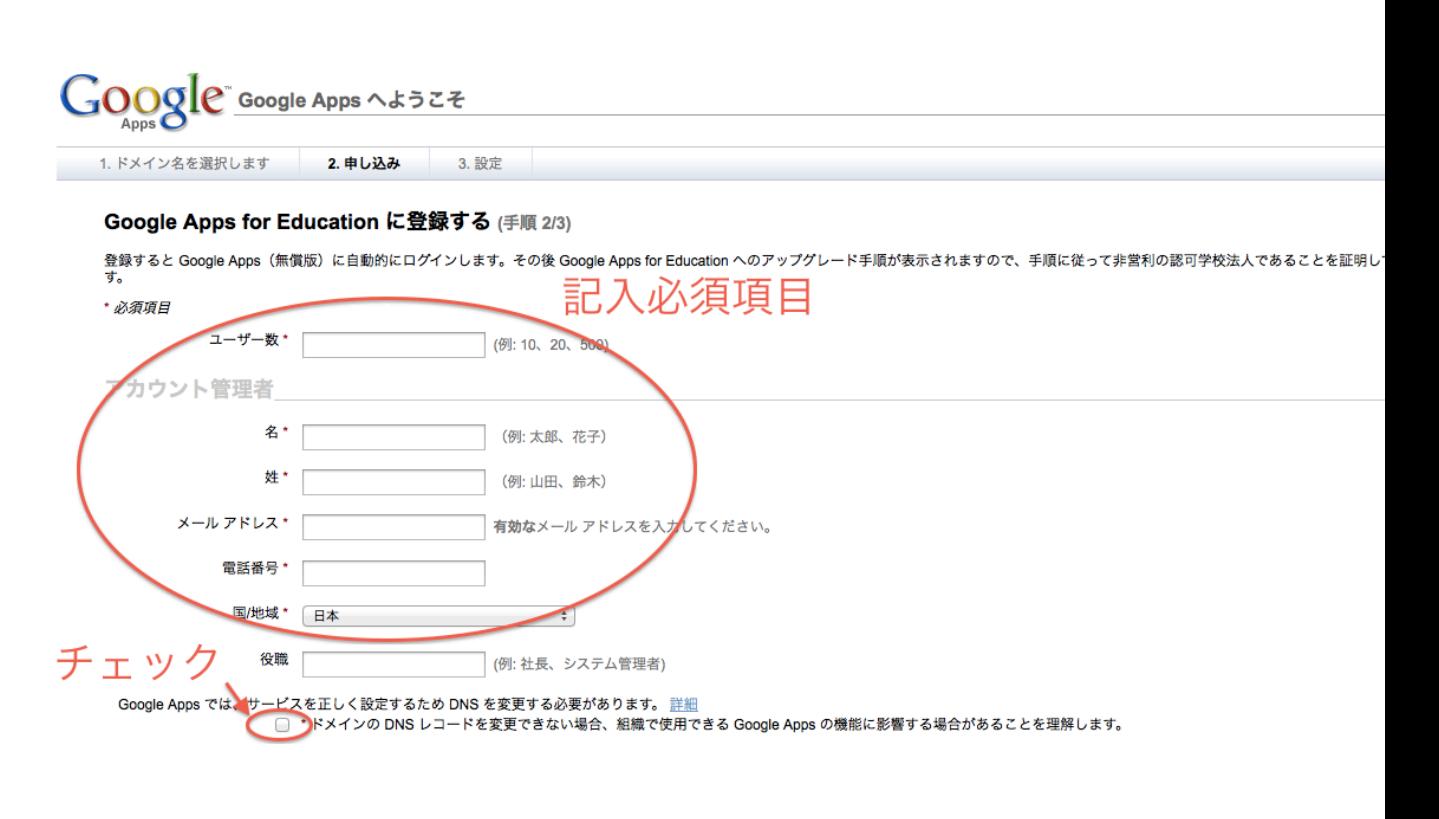

Figure 3:  $-$ 

 $\overline{a}$ 

 $100$  ( $\hspace{1.5cm}$ )

nagayan@ie.u-ryukyu.ac.jp

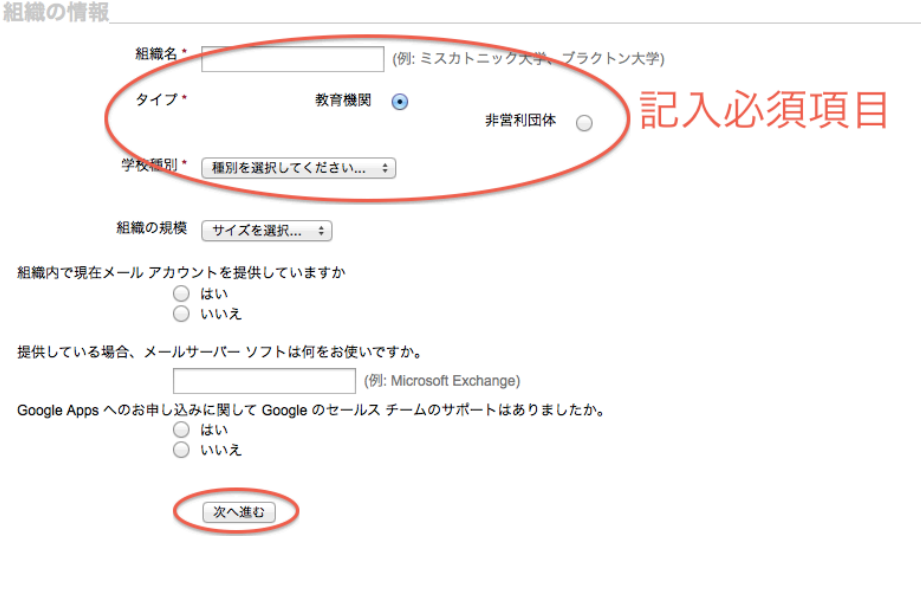

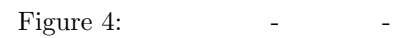

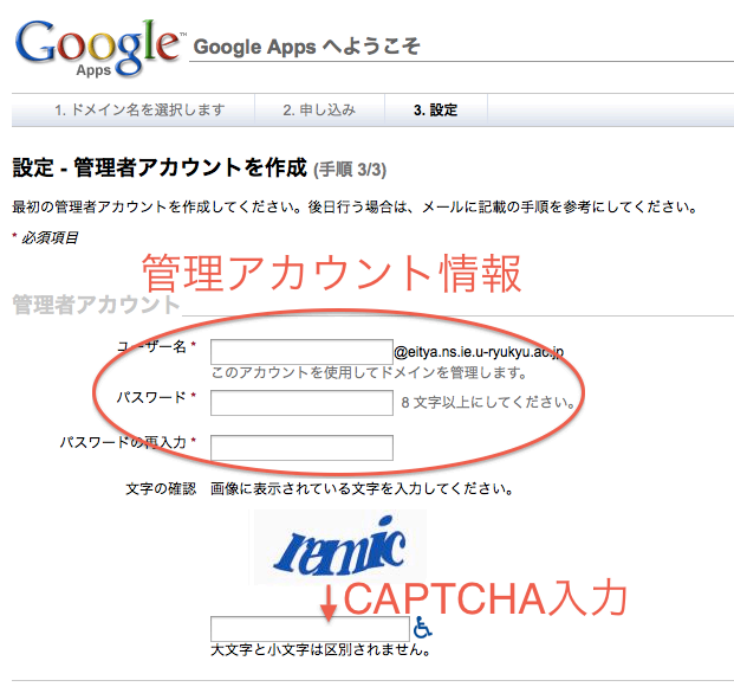

Figure 5:

CAPTCHA

 $\operatorname{admin}$ 

利用規約

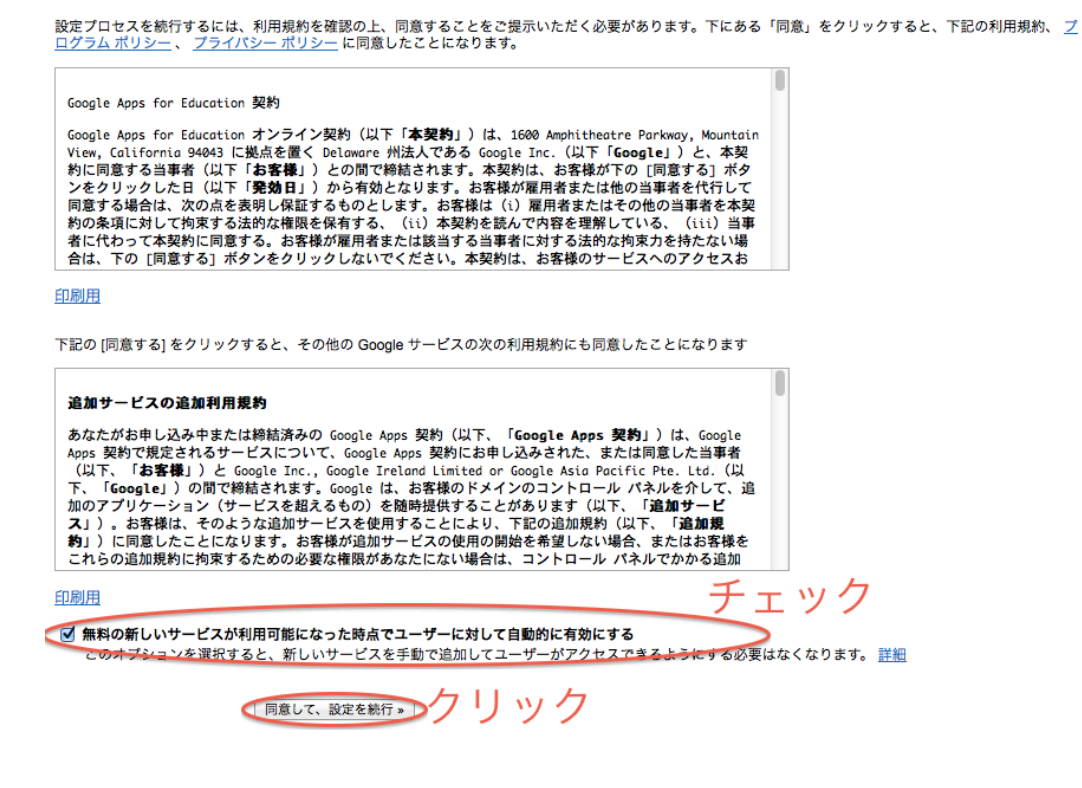

Figure 6:

URL "https://www.google.com/a/your-domain" "your-domain"

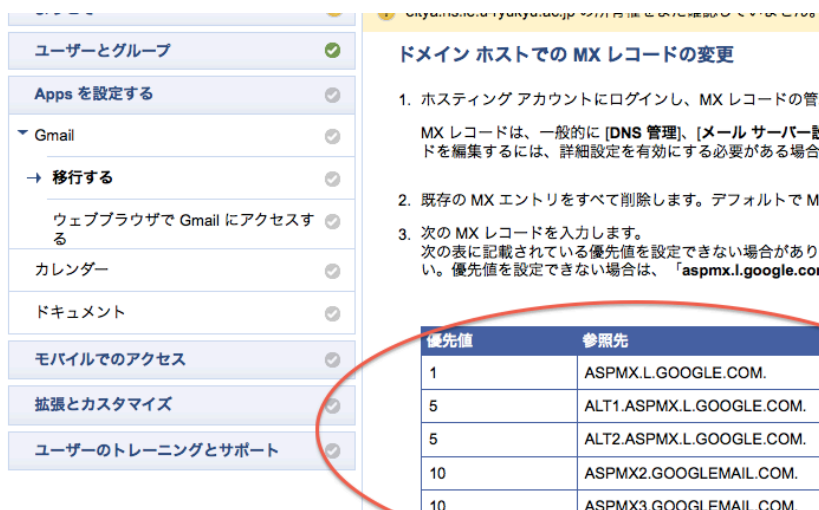

## ドメイン ホストでの MX レコードの変更

1. ホスティング アカウントにログインし、MX レコードの管理ページにアクセスします。<u>ドメイン ホストの特定</u>

MX レコードは、一般的に **[DNS 管理**]、[**メール サーバー設定]、[ネーム サーバー管理]** などのセクションにあります。MX レコー<br>ドを編集するには、詳細設定を有効にする必要がある場合もあります。

2. 既存の MX エントリをすべて削除します。デフォルトで MX レコードが既に設定されている場合があります。

3. 次の MX レコードを入力します。

≪wwwレコート\*ェヘカロぁ⋾。<br>次の表に記載されている優先値を設定できない場合があります。設定可能な場合は、各レコードについて以下の優先値を設定してくださ<br>い。優先値を設定できない場合は、「aspmx.l.google.com」のみを入力します。TTL 値には 1 時間(値は 3600)を設定します。

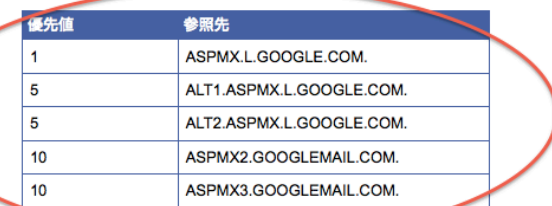

4. 変更を保存します。

これで、MX レコードが Google を参照するようになります。ただし、この変更は即座に反映されるわけではなく、反映されるまでに 24 時<br>間程度かかることがあります(それより早いことも多々あります)。24 時間経過してもレコードが変更されない場合は、ドメイン ホスト<br>にお問い合わせください。

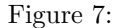

 $MX$ 

**4** 最後に